# Getting Started on Windows and Mac

#### **Overview**

iBoomerang uses the latest online web conferencing, simple online meetings either through a native application on your desktop or a Browser on- line easy-to-use platform. Our solution offers the best screen sharing capabilities, audio, and wireless screen-sharing experience across multiple platforms. Follow this article to learn about the basic features of the iBoomerang client on Windows and Mac.

#### Browser Application

- [Sign in and Join](https://d.docs.live.net/3c322fe58a652093/Kathy/GP7/wc.iboomerang.com)
- Home
- Video
- Whiteboard
- Meeting Controls
- **[Settings](https://support.zoom.us/hc/en-us/articles/201362033-Getting-Started-on-Windows-and-Mac#h_3898f0ef-b27c-4bb1-a54b-9c69579b7241)**
- Help

#### Sign in and Join

In your Google Chrome browser enter <https://www.wciboomerang.com/gp7/#/login>

To sign in, enter all. Account: iBoomerang

Username:\_\_\_\_\_\_\_\_\_\_\_\_\_\_\_\_\_\_\_\_\_\_\_\_

Password:

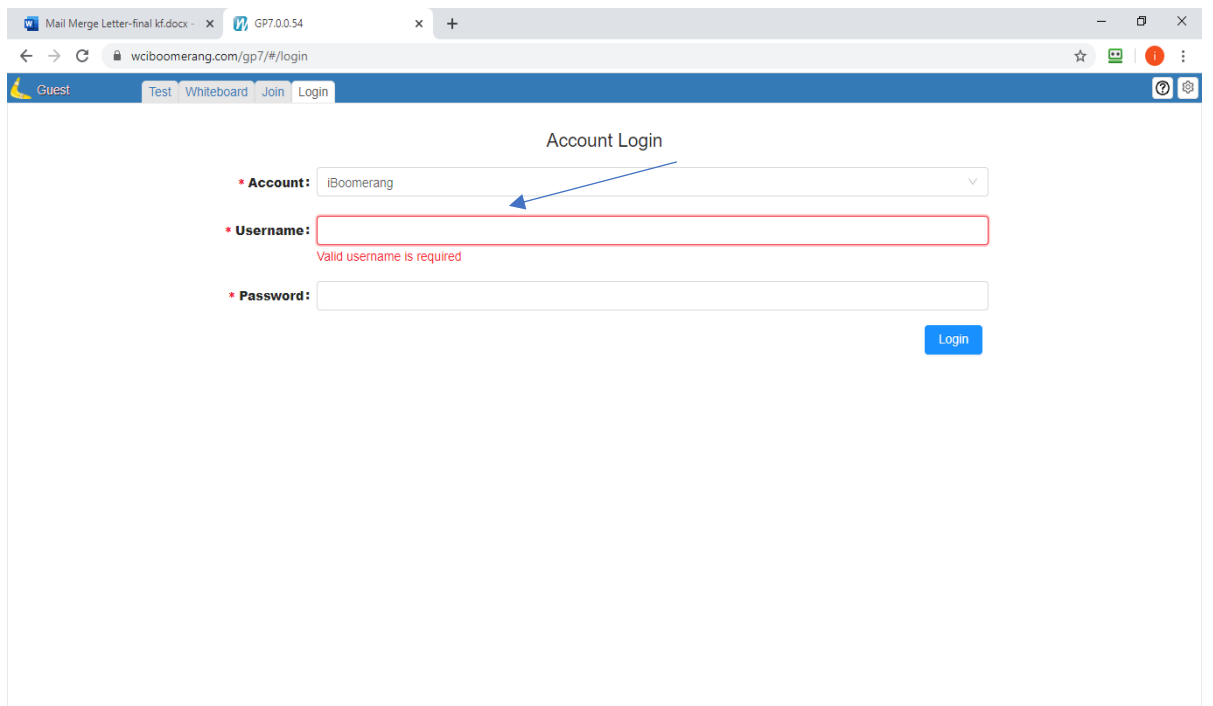

#### Home

After signing in, you will see the **Home** tab, where you can click these options: **Basic /Premium** 

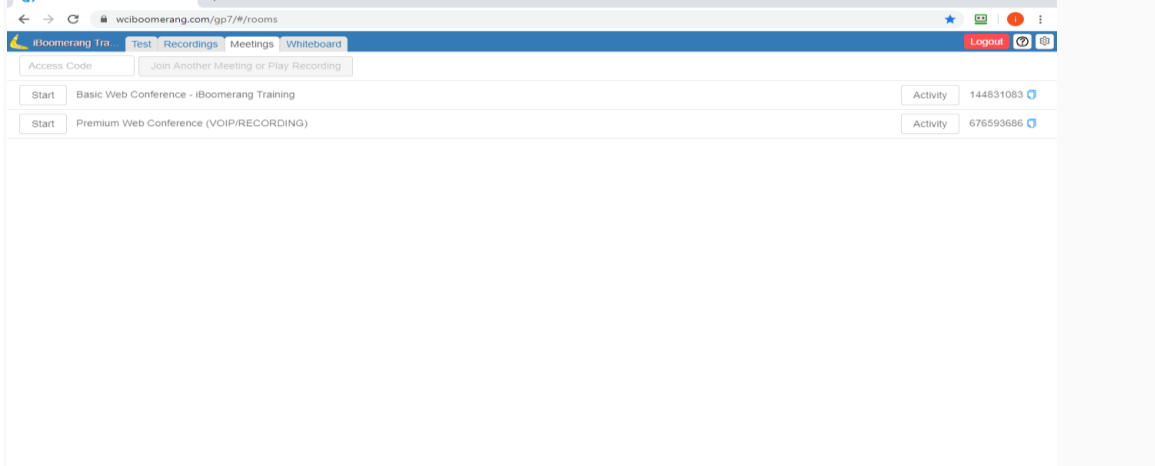

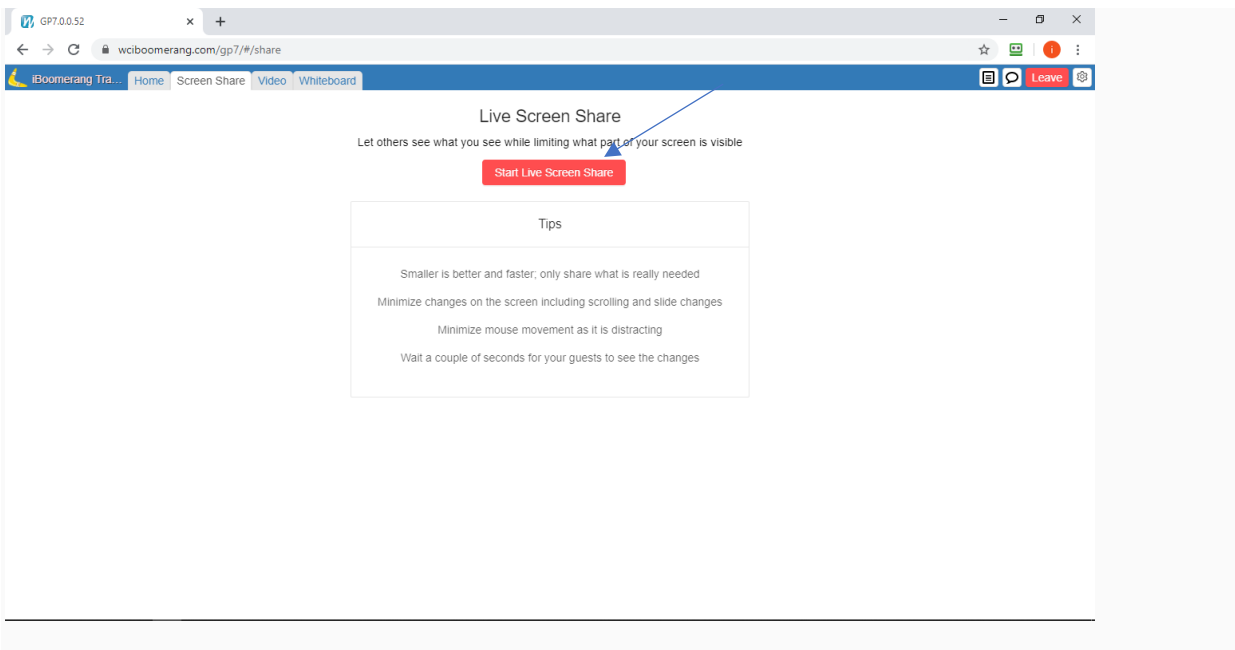

- New Meeting: Click Share Screen tab
- Click Start Share Screen

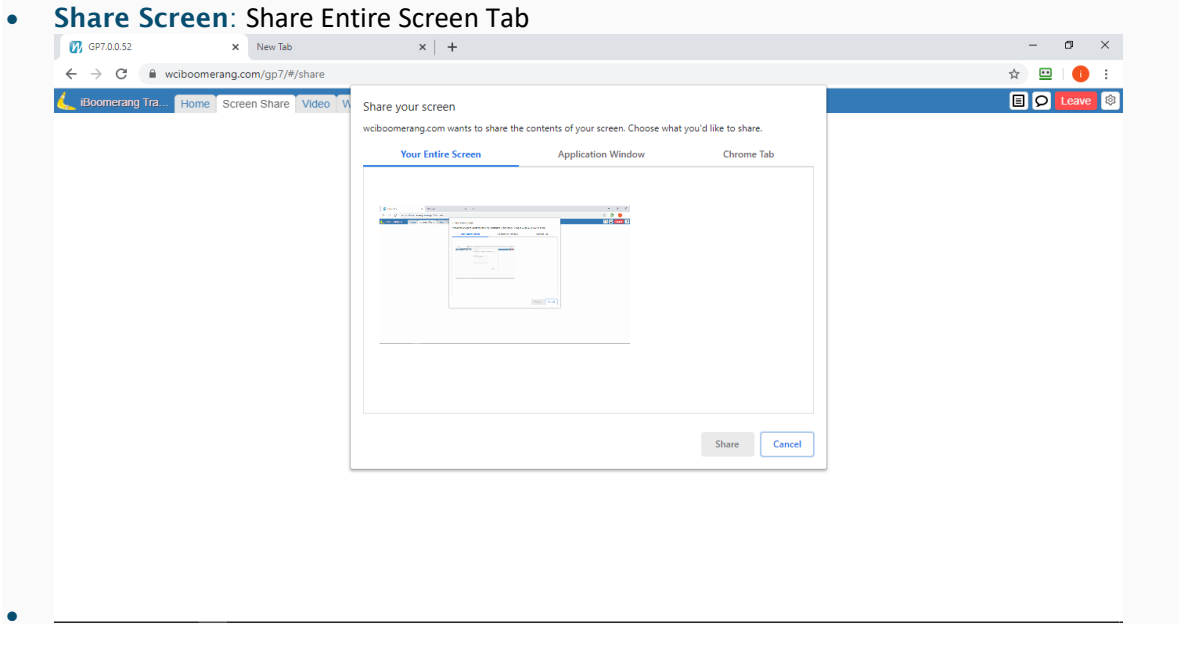

• Click your Application Tab, this tab will allow you to select the window you would like to share. This is a nice feature if presenting several forms or brochures to easily click between windows you want to share.

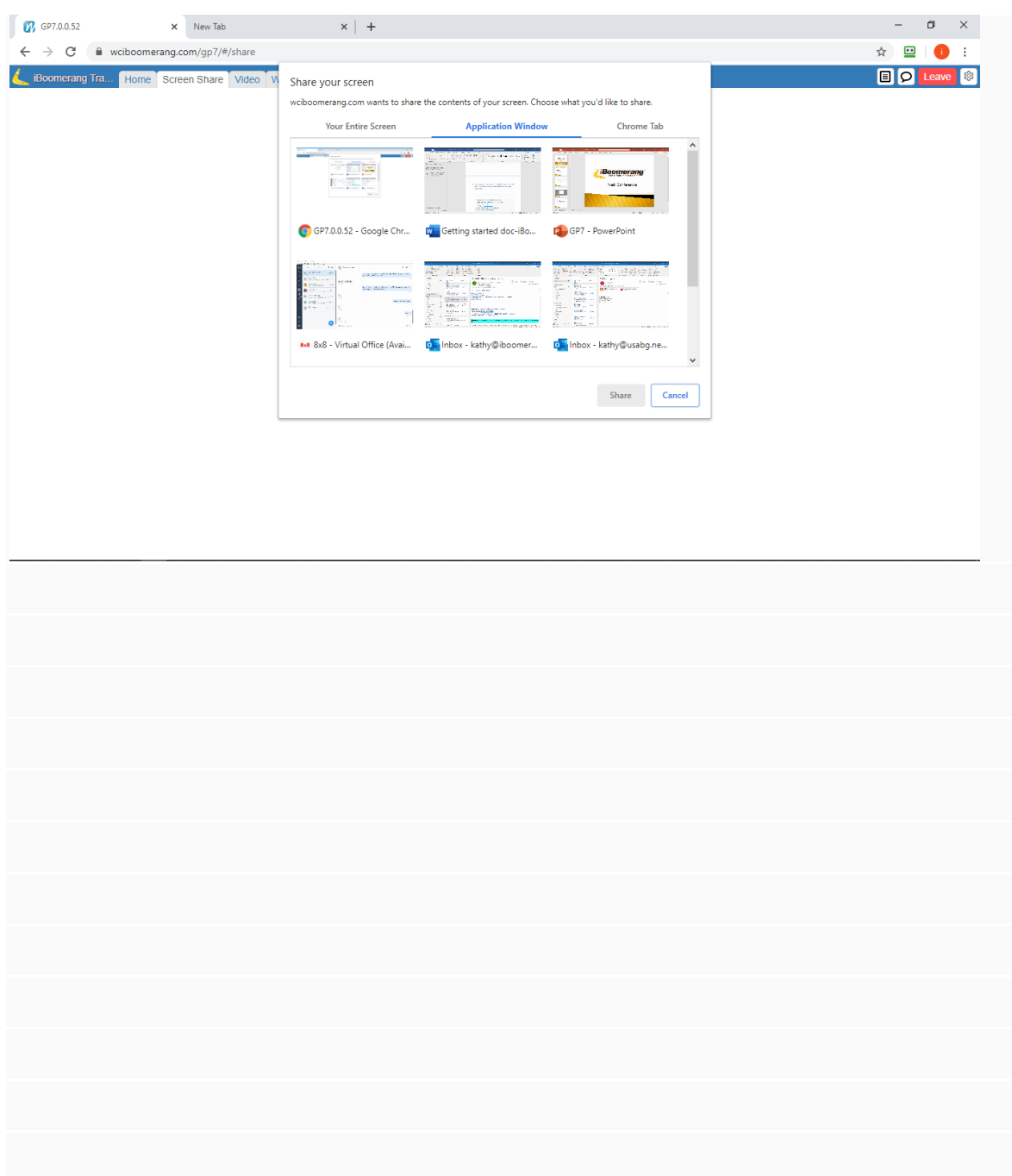

#### Video

Watch the same video as your guests

- Copy url of the video you would like to share
- Best viewed if start video for 3-4 seconds> stop video> then restart video. This allows synchronization of the video.
- Once video is finished > click share screen

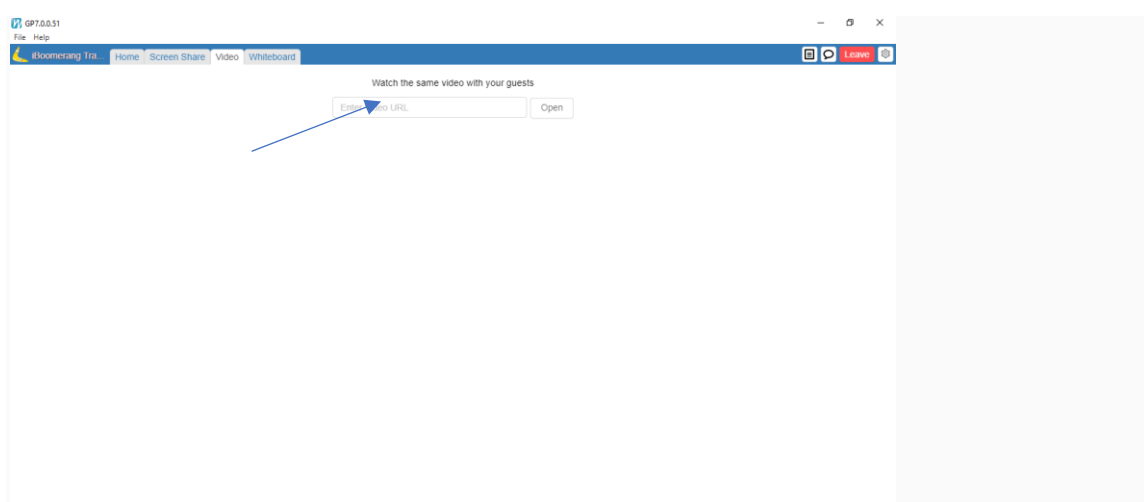

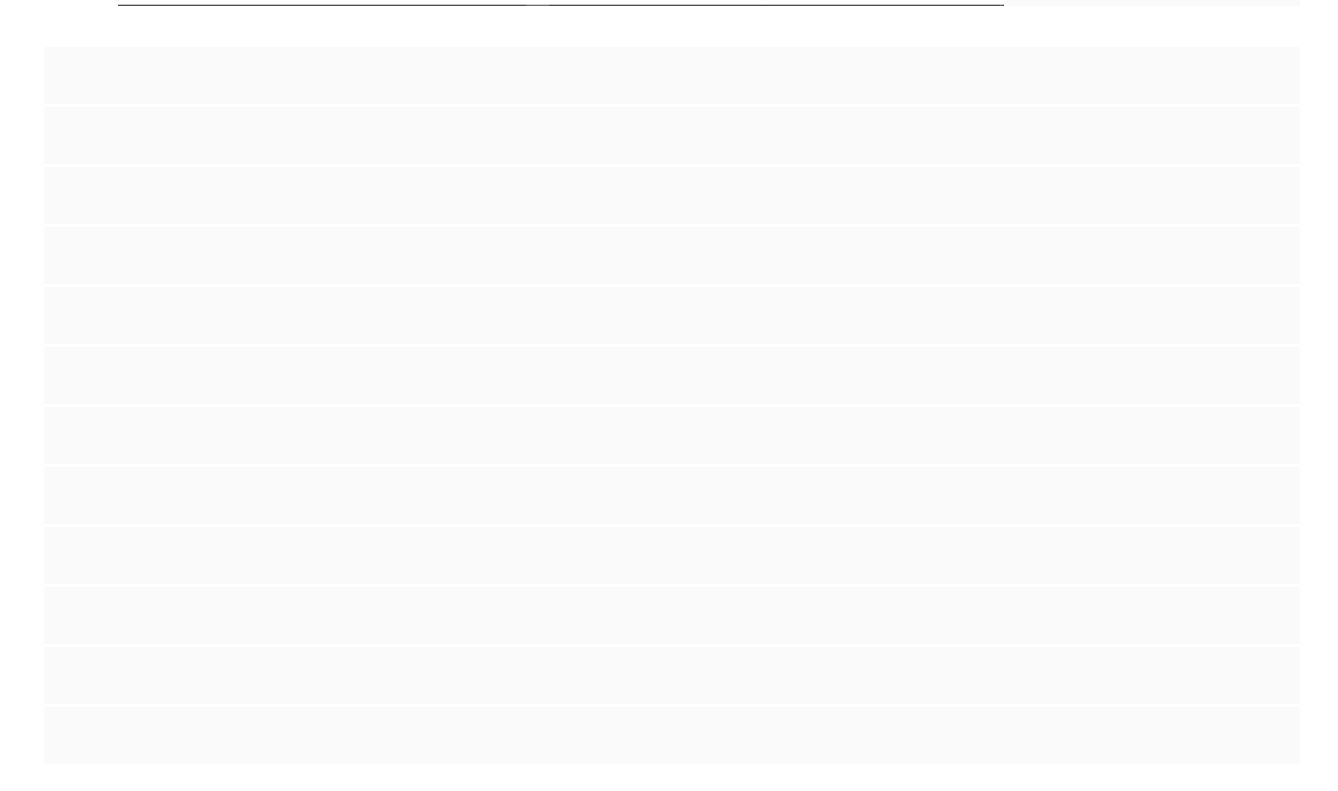

## Whiteboard

You can access this feature from the tabs located at the top of your screen.

• Used for free style writing or drawing

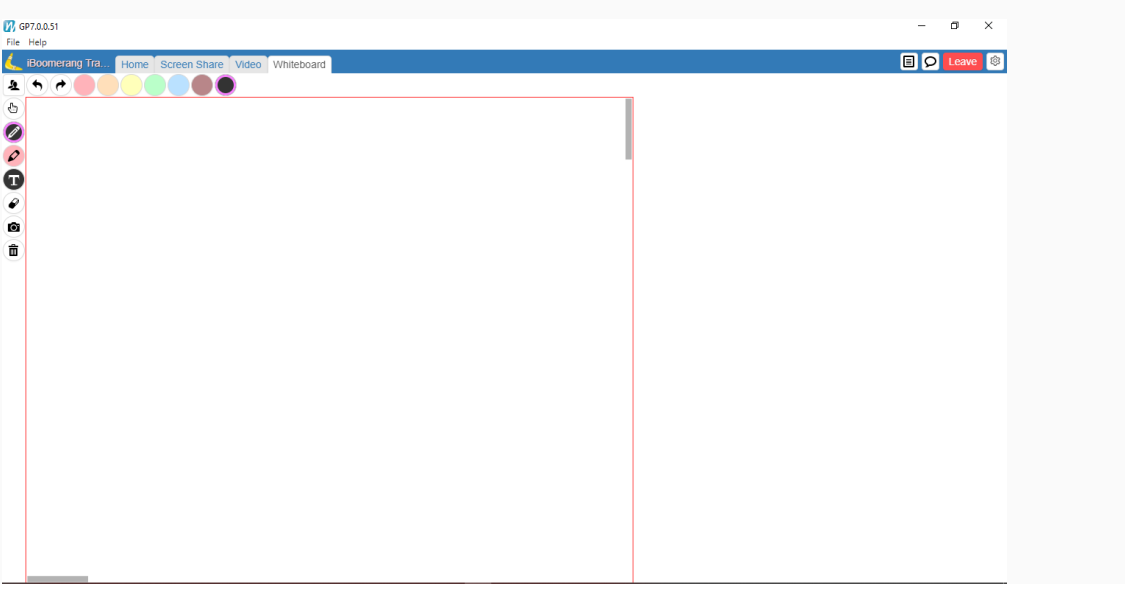

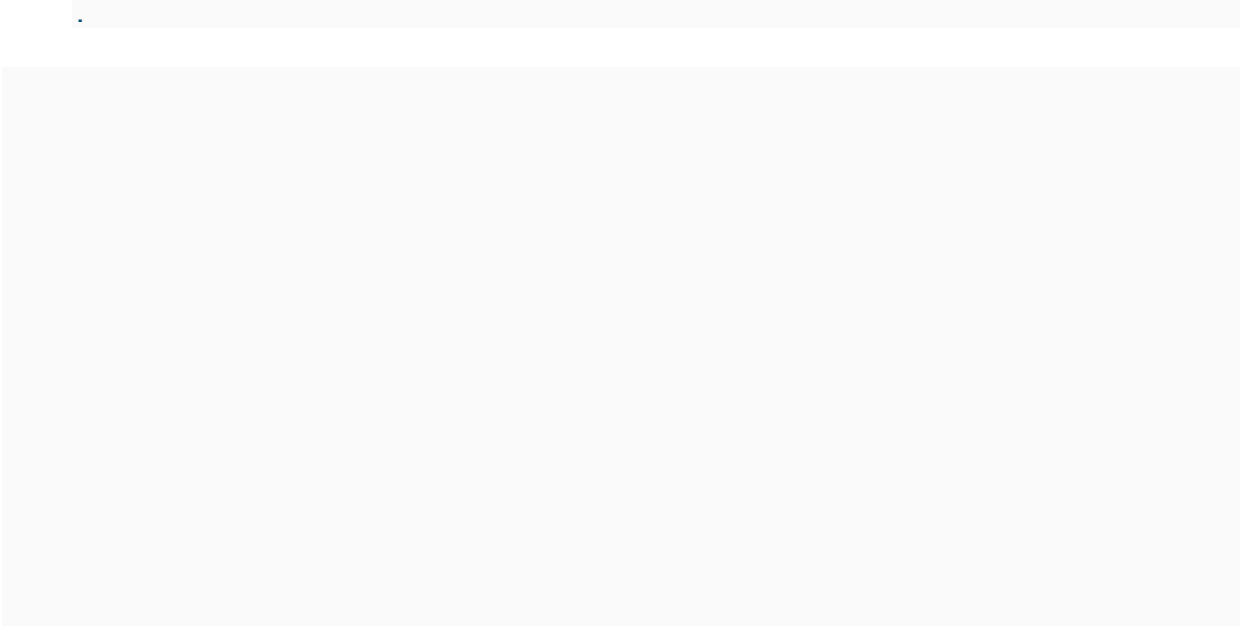

#### In Meeting Control while in Browser Setting

At the bottom of the page you can stop sharing while screen sharing if you need to change screens

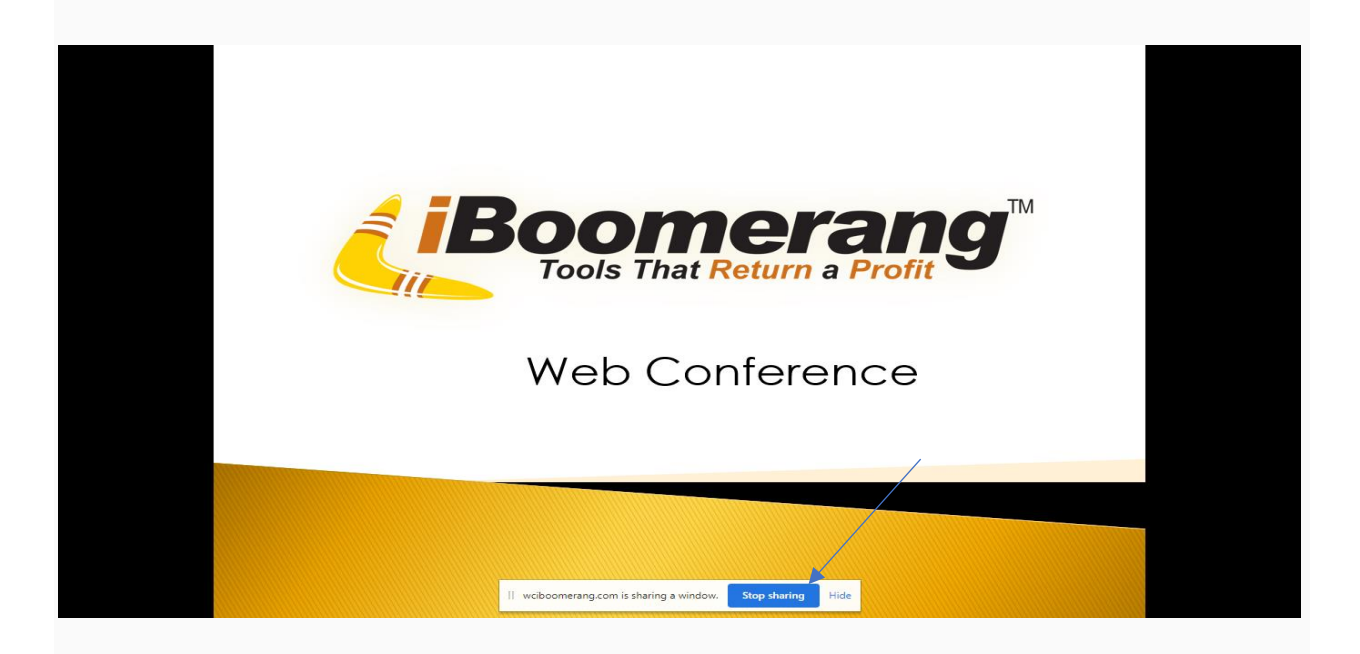

## Settings

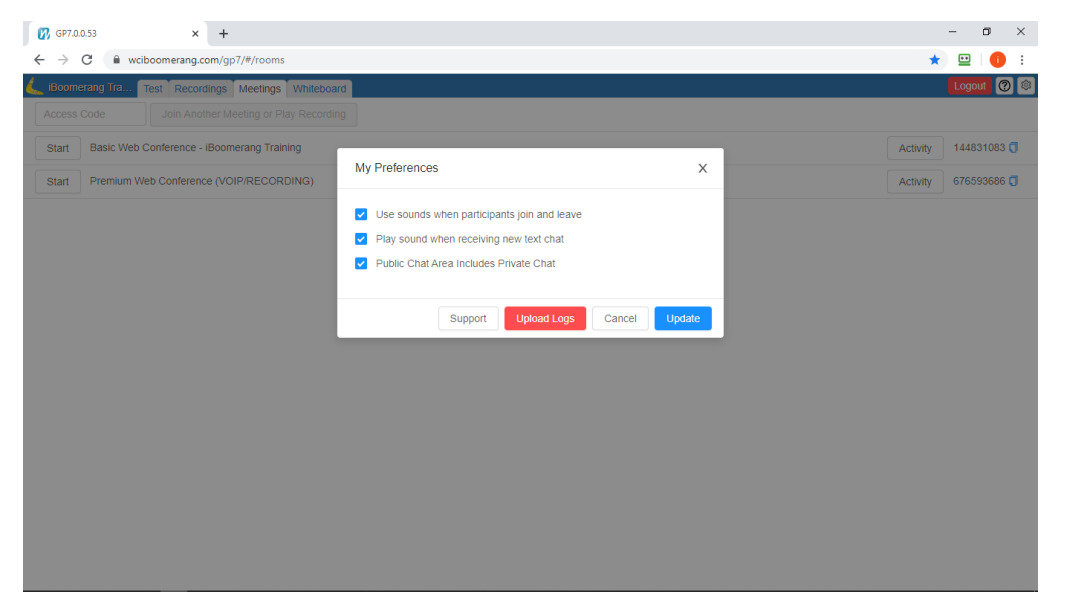

#### **ACTIVITY**

- Click the Activity button and this will bring up your meetings with guests who attended.
- Enter the + (expand) option to see details of their name, time entered, duration in meeting, and IP address.

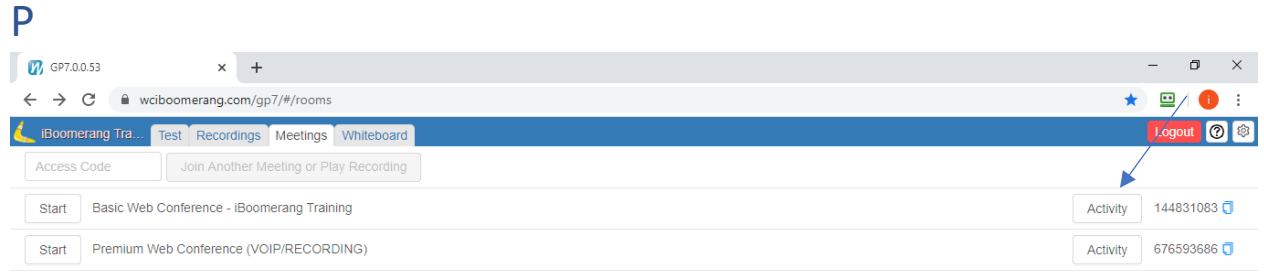

## Premium Conferencing

- Utilizes HD premium sound
- VoIP and Recording features
- Playback technology- a simple copy and paste ?

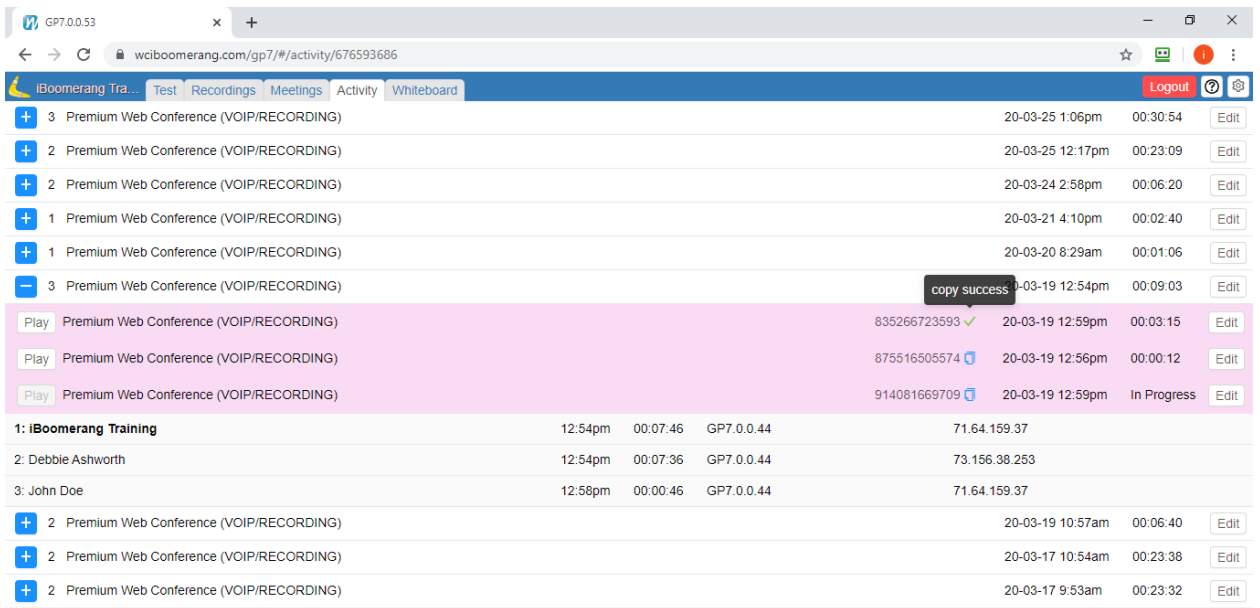

#### Help:

- [iBoomerang GP-7 Web Conference Tool Training Videos](https://iboomerang.com/index.php?view=training-resources)
- [Submit a Support Ticket to iBoomerang](http://iboom-support.com/open.php)